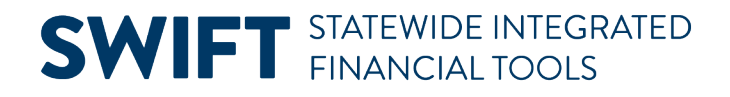

### **QUICK REFERENCE GUIDE**

June 24, 2024

### **Upload GL Journals Using a Spreadsheet Template**

This Quick Reference Guide covers how to create a flat-file spreadsheet from an Excel template that will be used to upload journals directly into SWIFT. The journals will then need to be processed as you would process a journal created online. You'll need to download the template file entitled "SWIFT GL Jrnl Template Excel format" from th[e SWIFT Forms](https://mn.gov/mmb/accounting/swift/forms/) page on Minnesota Management and Budget (MMB)'s website.

#### **Step 1: Complete the Header of the Journal Template**

After obtaining the Excel journal template from MMB's web site, complete the header information by following the instructions on the Instructions tab of the spreadsheet.

- 1. Open the **Journal Template Excel** file.
- 2. **WARNING:** Macros must be enabled to generate the flat file. Press the **Enable Content** button on the top of the Excel file to enable the macros.

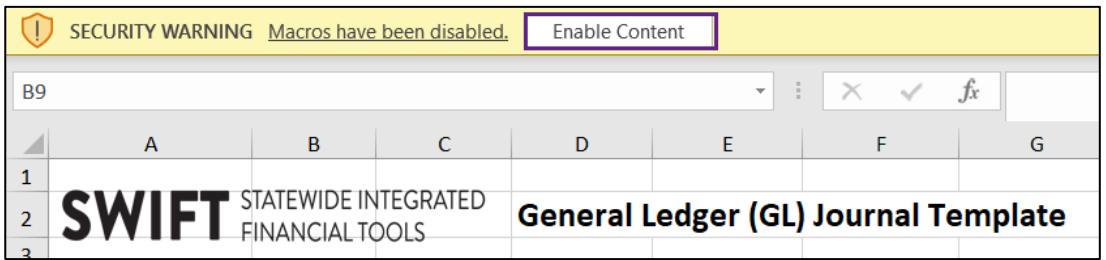

- 1. Complete the **Header** information as described below.
	- a. Fields identified with an asterisk (\*) in the table are either required or may need to be entered, depending on the reason you are entering the journal.
	- b. Fields identified as "Restricted Use" should not be changed without first consulting with MMB's General Accounting Unit.

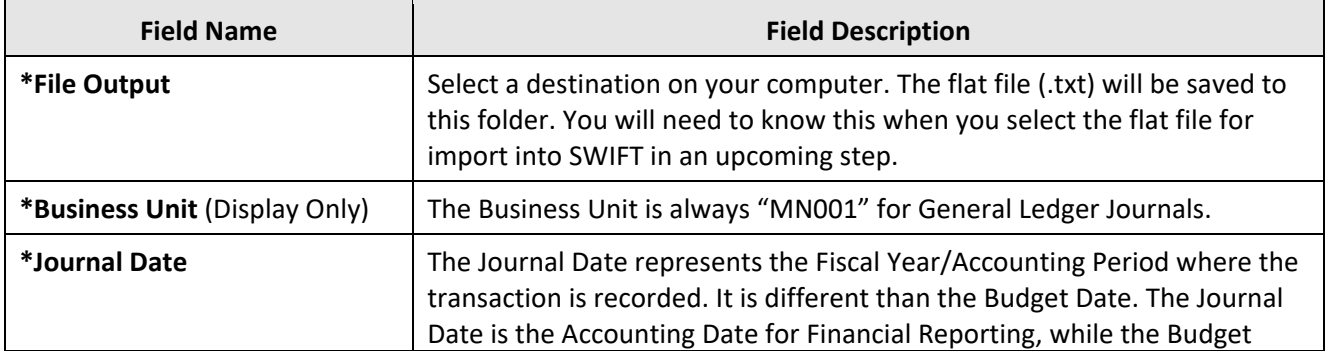

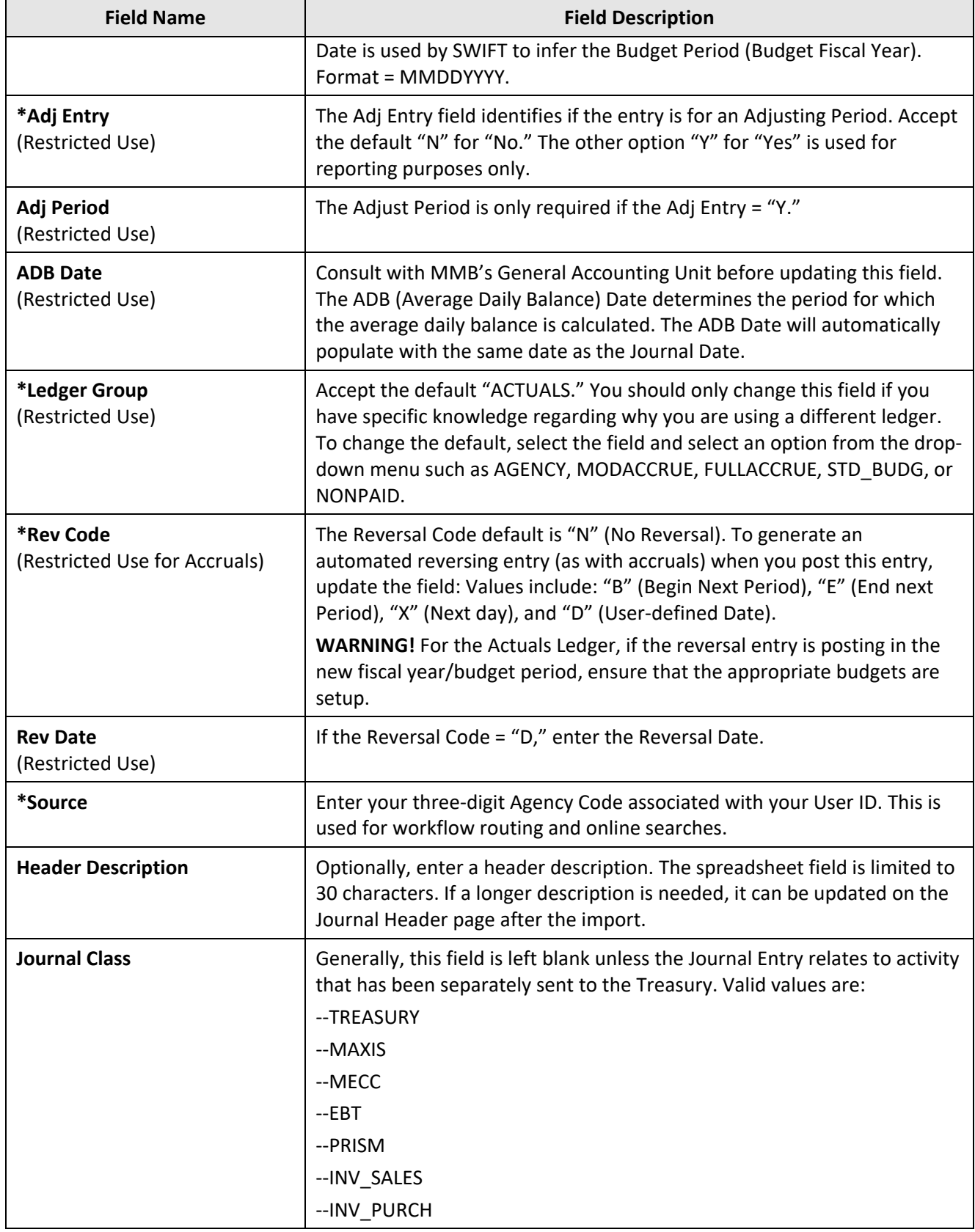

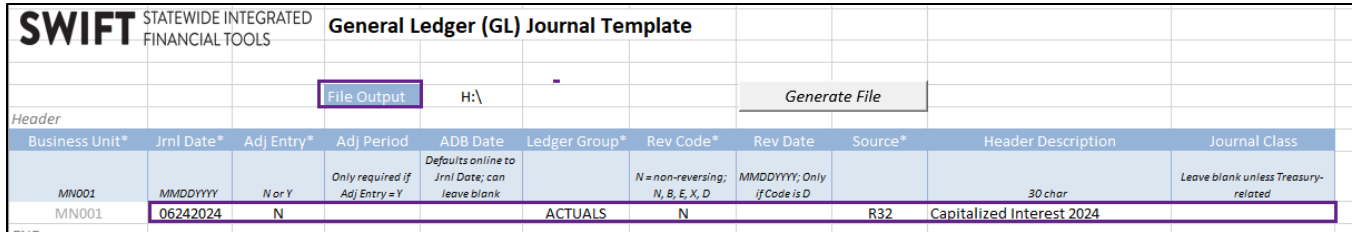

### **Step 2: Complete the Lines section of the Journal Template**

- 1. The template is limited to 4,000 rows. Create additional files if more lines are needed.
- 2. Complete the **Lines** information as described below.

Fields identified with an asterisk (\*) in the table are either required or may need to be entered, depending on the reason you are entering the journal.

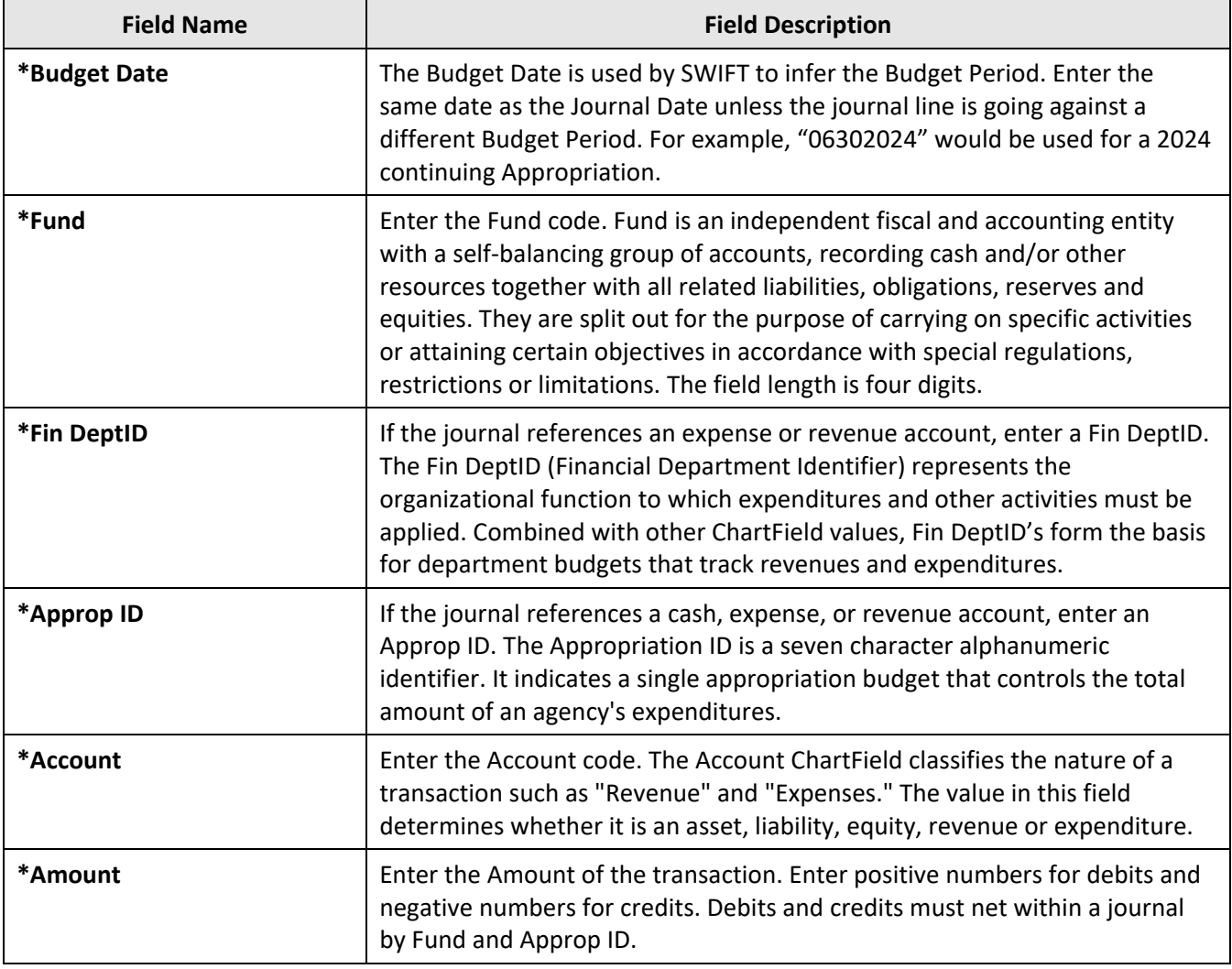

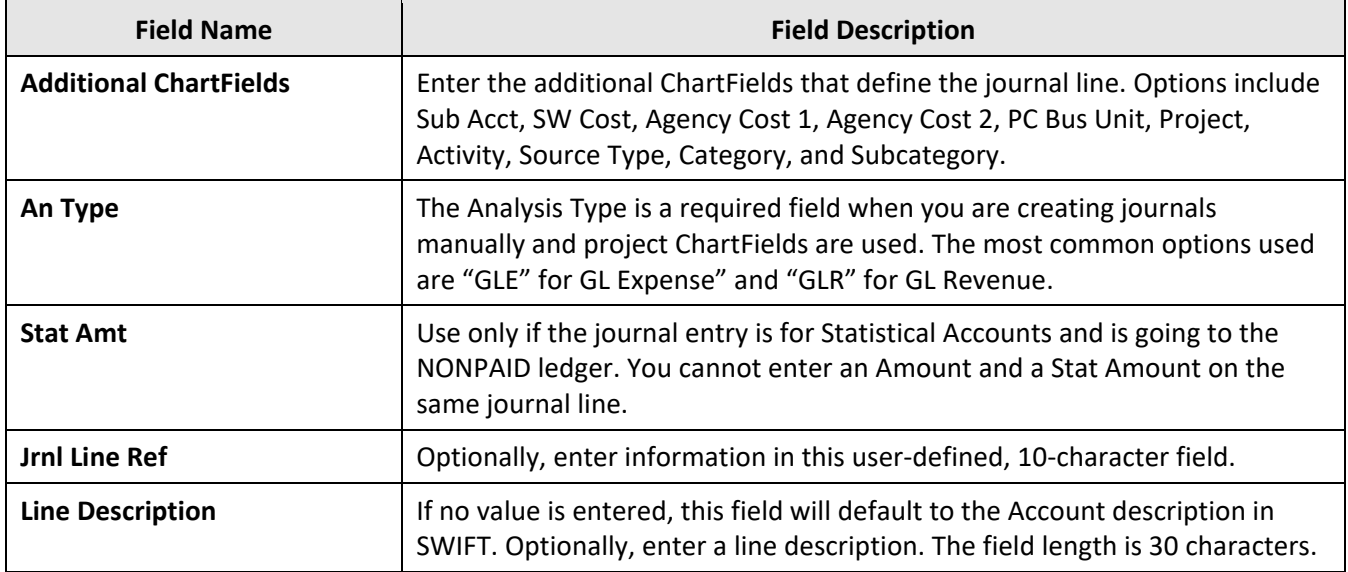

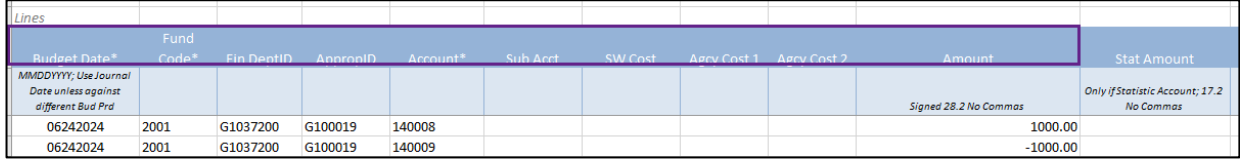

3. Save the file.

#### **Step 3: Generate the Flat File**

Next, you will generate the flat file. Macros must be enabled to activate the **Generate** button used in the following Step 1 in this Quick Reference Guide.

1. Press the **Generate File** button to create the flat file.

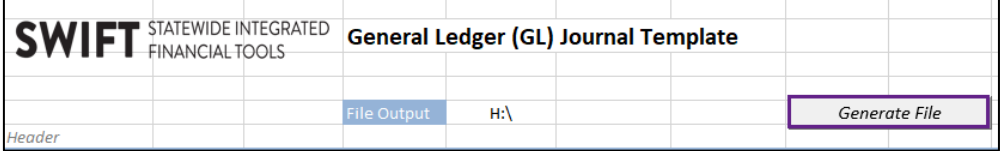

- 2. A message displays indicating that the file was generated successfully and listing the file name and location. Make note of the file name and location.
- 3. Press the OK button.

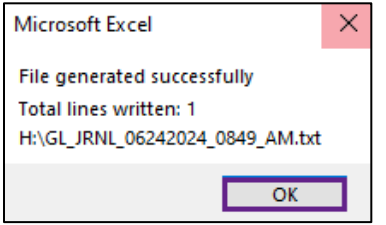

Page | 4 – Quick Reference Guide

**Note:** If the file was not generated successfully, review the Excel file and ensure that all the required fields were entered and the fields have valid values. After making your corrections, resave it. Then, press the **Generate File** again. If you press **Generate File** button within the same minute as the original file, you will overwrite the previous file.

4. Close the Excel template.

#### **Step 4: Run the Import Journals Process**

1. Navigate to the **Flat File Journal Import Request** page.

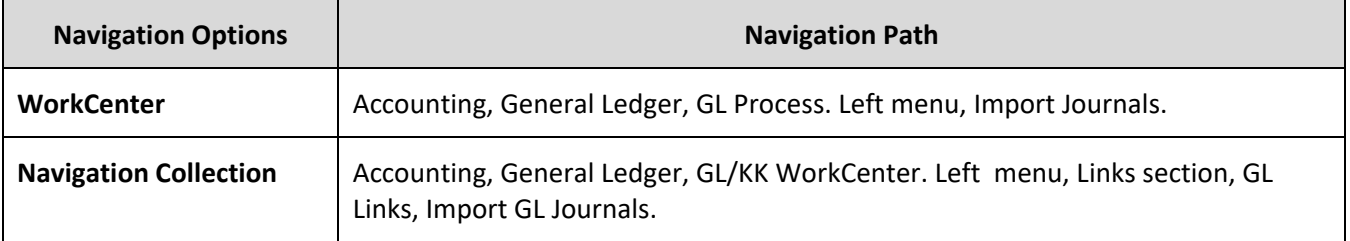

2. On the Flat File Journal page, search for an existing **Run Control ID** or create a new Run Control ID.

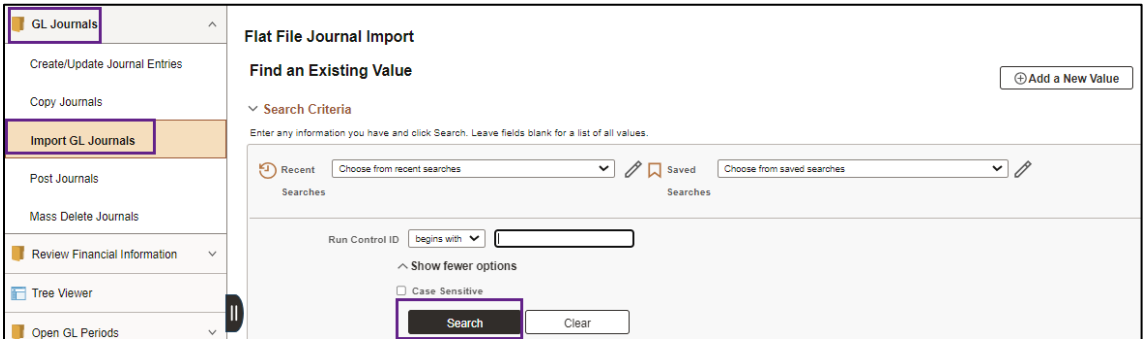

- 3. The Flat File Journal Import Request page displays.
	- a. If a file is listed in the Attached File field from a previous import, press the **Delete button** to delete the file prior to selecting the new file to import.
	- b. Press the **Add** button.

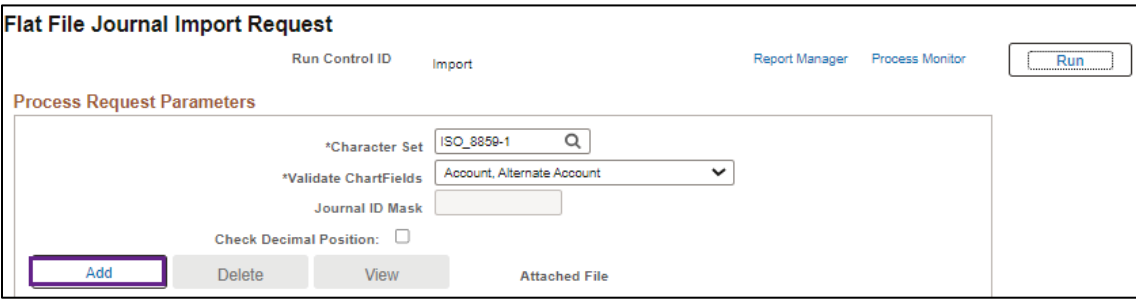

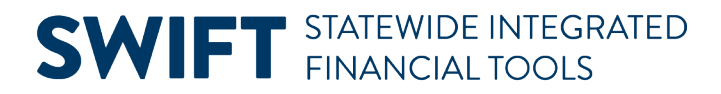

4. The File Attachment page displays. Press the **Choose File** button and navigate to the folder location where the flat file was created.

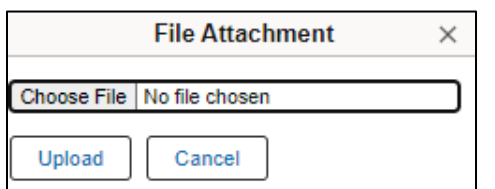

#### 5. Select the **Open** button.

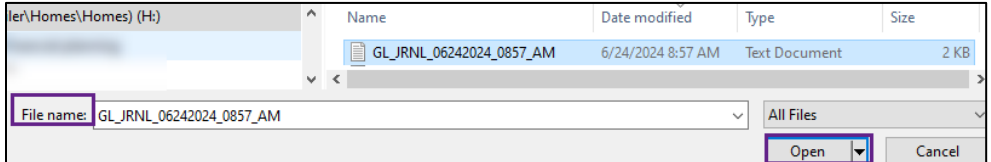

6. On the File Attachment page, press the **Upload** button.

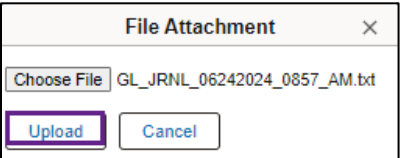

7. The Flat File Journal Import Request page opens, press the **Run** button.

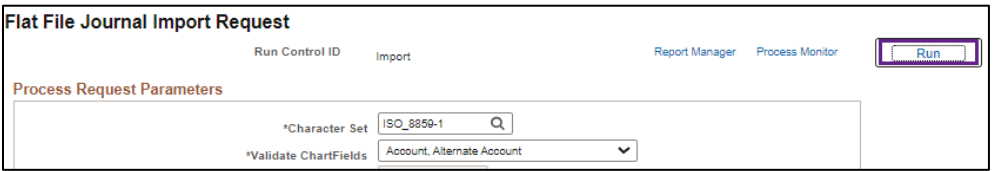

8. On the **Process Scheduler Request** page, accept the default process listed and press the **OK** button.

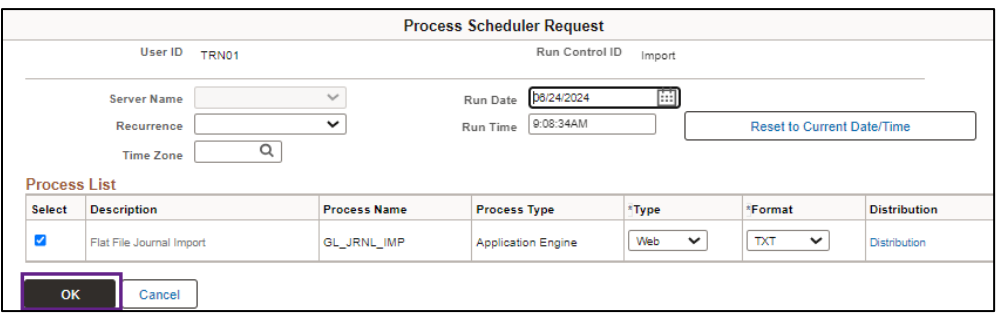

9. SWIFT returns to the Flat File Journal Import Request page. Press the **Process Monitor** link.

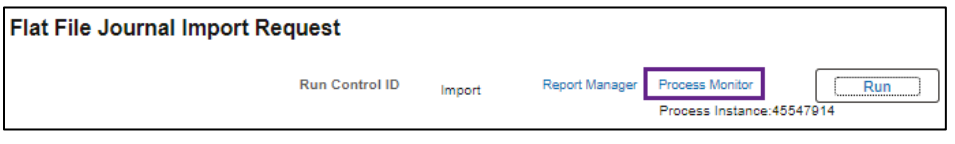

Page | 6 – Quick Reference Guide

10. SWIFT displays the Process List page.

- a. Ensure that the process was successful. The Run Status is "Success" and the Distribution Status is "Posted."
- b. Select the **Details** link for the Import process you ran.

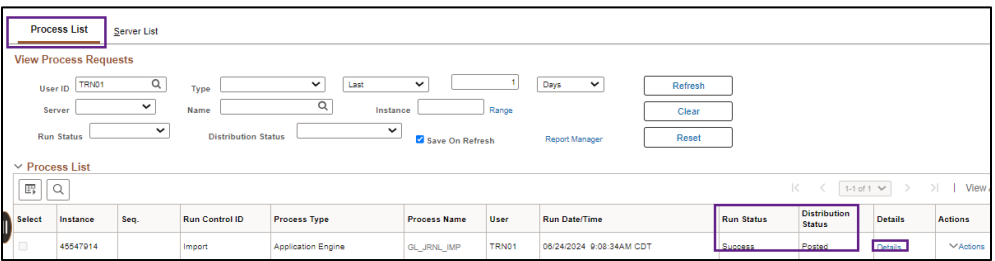

11. The Process Detail page displays. Press the **View Log/Trace** link.

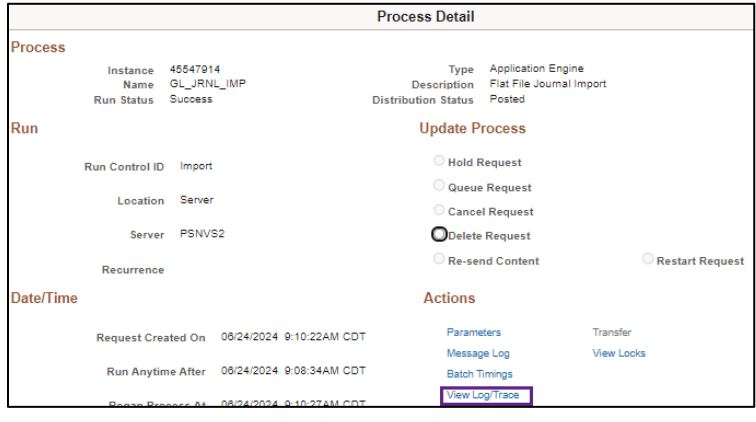

12. On the View Log/Trace page, press the **GL\_JRNL\_IMP\_\*\*\*\*\*\*\*\*\*\*\*\*.LOG** file.

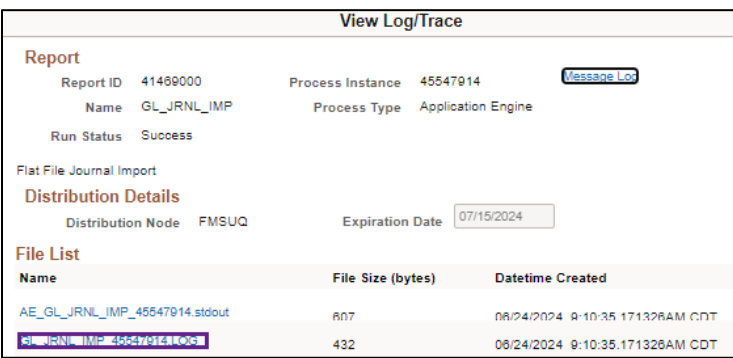

- 13. The log file displays in a new window.
	- a. The log will indicate whether the process was successful and list the Journal ID created.
	- b. It will also list any errors the process encountered.
	- c. Make note of the Journal ID for the next step in the process.
	- d. You can close the new window.

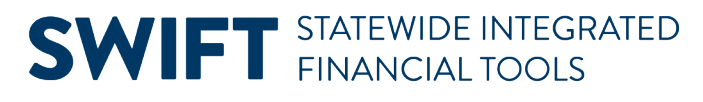

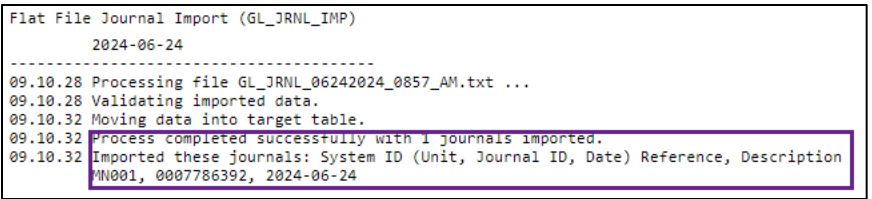

#### **Step 5: Finish Processing the Journal**

After successfully importing the journal flat file, you'll need to navigate to the finish processing the journal as you would normally.

1. Navigate to the **Create/Update Journal Entries** page.

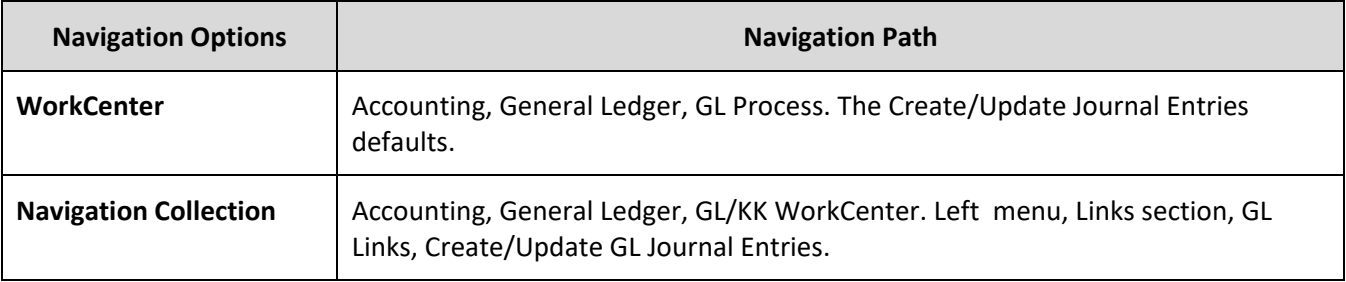

- 2. Select the **Find an Existing Value** tab.
	- a. Confirm or update the Business Unit to "MN001."
	- b. Enter the Journal ID noted earlier or use other applicable search criteria, such as Journal Header Status of "No Status – Needs to be Edited."
	- c. Select the **Search** button.

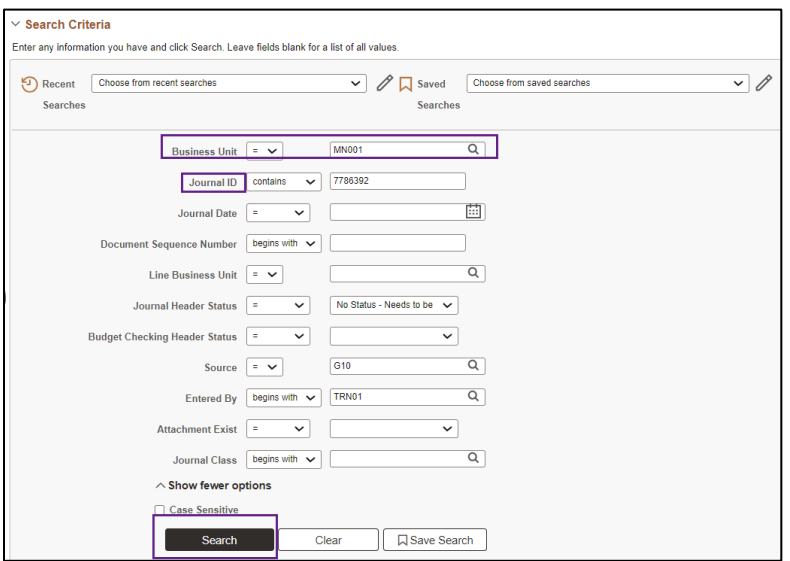

3. Select the **Journal ID** in the Search Results section.

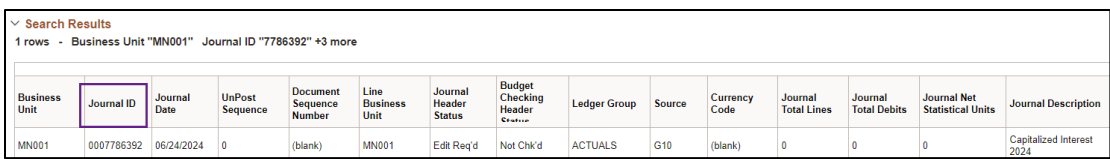

4. The GL Process page displays. Finish processing the journal as you would normally. If you need assistance, refer to the **[Enter General Ledger Journals Online](https://mn.gov/mmb-stat/documents/swift/training/trainingguides/swift-gl-enter-gl-journal.pdf) Quick Reference Guide for assistance**.

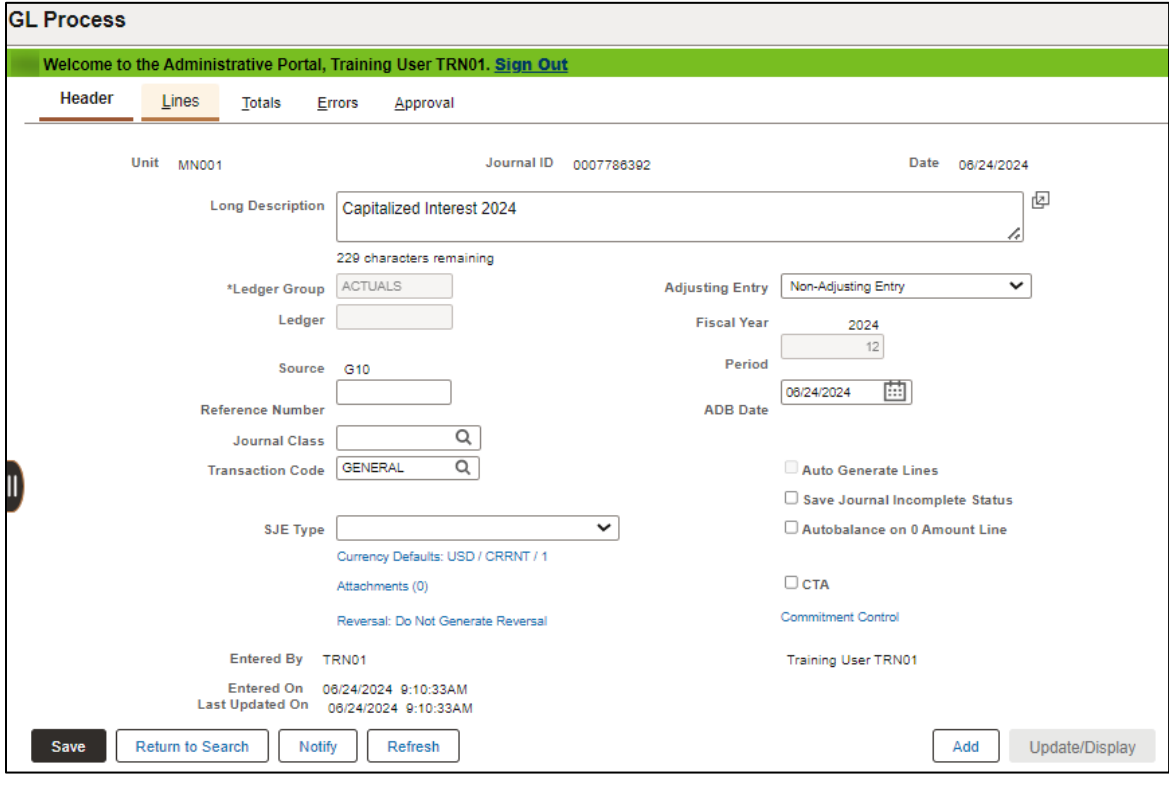